# Word 2016

### Einführungskurs Teil 1

Für Windows 10

Nummer der Schulungsunterlage: S0181

#### einfach - selbsterklärend - Schritt für Schritt

## Wissenssprul

EDV-Schulungen und EDV-Schulungsunterlagen

www.wissenssprung.de

Uber 400 Abditaineen! Autoren: Peter Kynast und Christian Roolf

#### **Vorwort**

Liebe Leserin, lieber Leser,

Microsoft Word ist das weltweit führende Programm für das Arbeiten mit Texten. Die meisten Unternehmen nutzen Word und auch im Privatbereich wird es millionenfach eingesetzt. Das sichere Beherrschen von Word ist daher für viele Menschen sehr wichtig.

Die hohe Beliebtheit von Word geht zum Teil auf den großen Funktionsumfang zurück. Wenn man aber versucht all diese Möglichkeiten alleine durch Ausprobieren zu erlernen, führt das schnell zu Frustration. Denn erst wenn man über ausreichend Grundwissen verfügt und die entscheidenden Techniken beherrscht, wird das Arbeiten produktiv und macht Spaß.

Diese Schulungsunterlage ist hierfür Ihre sichere Einführung! Mit leicht verständlichen Schritt-für-Schritt-Anleitungen erstellen Sie Ihren ersten Brief, einen tabellarischen Stundenplan und weitere ansprechende Dokumente. Jeder Mausklick ist genau beschrieben und fast immer auch bebildert. Insgesamt enthält dieses Buch über 400 Abbildungen! Dadurch wird Ihnen das eigenständige Umsetzen besonders leichtfallen.

Wir wünschen Ihnen viel Spaß und einen großen Wissenssprung mit Word 2016!

Herzliche Grüße

Peter Kynast und Christian Roolf

PS: Als Fortsetzung zu diesem Kurs empfehlen wir Ihnen den zweiten Teil dieser Reihe. Er wird im Februar 2019 erscheinen.

#### <span id="page-3-0"></span>**Inhaltsverzeichnis**

#### [1 Hinweise](#page-6-0)

#### **[Abschnitt 1](#page-12-0)**

- [2 Erklärung: Grundlagen](#page-13-0)
- [3 Anleitung: Brief erstellen](#page-15-0)
	- [Öffnen von Word](#page-15-1)
	- [wichtige Tasten für die Texteingabe](#page-15-2)
	- [Zeilenabstände verringern](#page-15-3)
	- [Texte eingeben und gestalten](#page-15-4)
	- [Dokumente speichern, öffnen, ändern und](#page-15-5) ausdrucken

#### 4 Anleitung: Fahrradhinweis erstellen

- Querformat
- Zoomfaktor
- Symbole einfügen
- Schriftfarbe ändern
- Seitenrahmen hinzufügen
- Öffnen von Word
- Texte eingeben und gestalten
- Dokumente speichern, öffnen, ändern und ausdrucken
- 5 Anleitung: Stundenplan erstellen
	- Tabellen einfügen und bearbeiten
- Schriftarten ändern
- Kopieren und Einfügen von Texten
- Querformat
- Zoomfaktor
- Speichern von Dokumenten

#### 6 Anleitung: Word kennenlernen

- Tooltips
- Einstellungen für das Menüband
- Grundlagen zu Registern
- Wissenswertes zu den Kategorien im Backstage-Bereich
- Statusleiste
- Dialogfenster

#### **Abschnitt 2**

- 7 Anleitung: Übungsdateien herunterladen
	- Internetseiten aufrufen
	- Dateien herunterladen
	- ZIP-Dateien entpacken
- 8 Anleitung: Aushang erstellen
	- automatische Großschreibung
	- Bilder einfügen
	- Zeilenabstand
	- Zeichenabstand
	- Texte formatieren
	- Arbeitsschritte rückgängig machen
- 9 Anleitung: Text korrigieren
- einfache Textkorrekturen
- Aufrufen der Korrekturhilfe

#### 10 Anleitung: Einladung korrigieren

fehlerhafte Leerzeilen korrigieren

#### 11 Anleitung: Bestellung korrigieren

- Zeilenumbrüche einfügen und korrigieren
- Formate ablesen und korrigieren
- 12 Anleitung: Lückentext ausfüllen
	- Ausschneiden und Verschieben von Texten
	- Kopieren von Texten

#### **Abschnitt 3**

- 13 Erklärung: Der erste Start von Word
- 14 Erklärung: Maus
- 15 Erklärung: Tastatur
- 16 Erklärung: Zeilen und Absätze
- 17 Erklärung: Grundregeln
- 18 Erklärung: Begriffe

#### **Stichwortverzeichnis**

#### <span id="page-6-0"></span>**1 Hinweise**

Bitte lesen Sie die folgenden Hinweise aufmerksam durch. Sie enthalten wichtige Informationen zu dieser Schulungsunterlage.

#### **1.1 Voraussetzungen**

Für das Arbeiten mit dieser Schulungsunterlage werden keine Erfahrungen in Word vorausgesetzt, sehr wohl aber Grundkenntnisse in Microsoft Windows. Ihr Computer sollte ausgestattet sein mit:

- Microsoft Windows 10
- Microsoft Word 2016

### **1.2 Zielgruppe**

Bei dieser Schulungsunterlage handelt es sich um einen Leitfaden zum Selbstlernen und für Word-Schulungen. Sie richtet sich an Personen, die wenig Computererfahrung haben, Word von Grund auf lernen möchten und einen einfachen und sicheren Einstieg suchen.

#### **1.3 Inhalte**

Folgende Themen kommen in dieser Schulungsunterlage vor:

- Grundlagen zu Microsoft Word
- Aufbau des Programmfensters
- Texte eingeben und gestalten
- Dokumente speichern, öffnen, ändern und ausdrucken
- Kopieren und Einfügen von Texten
- Tabellen erstellen und gestalten
- Bilder einfügen
- Texte korrigieren
- wichtige Arbeitstechniken
- Maustechniken
- Tasten für die Textverarbeitung
- Erklärung von Begriffen

### **1.4 Gliederung**

Die Inhalte dieser Unterlage sind in 3 Abschnitte und 18 Kapitel mit unterschiedlichen Themen aufgeteilt (siehe [Inhaltsverzeichnis](#page-3-0)). Die ersten beiden Abschnitte enthalten mehrere Schritt-für-Schritt-Anleitungen mit genauen Handlungsanweisungen. Jeder Mausklick ist Schritt für Schritt beschrieben und fast immer auch bebildert. Abschnitt 3 geht tiefer auf Grundlagen ein und liefert Ihnen weitere Erklärungen zu den Abschnitten 1 und 2.

### **1.5 Ausführlichkeit**

Neue Themen werden in dieser Unterlage mehrmals genau beschrieben und anschaulich bebildert. Nach einigen Wiederholungen wird der Ablauf als bekannt vorausgesetzt und daher nur noch verkürzt wiedergegeben. Bilder werden verkleinert oder ganz weggelassen.

### **1.6 Sprache**

Zu einer guten sprachlichen Ausdrucksweise gehört es, Begriffe zu variieren. Auf diese Weise können Wortwiederholungen vermieden werden und die Texte werden abwechslungsreich und lebendig. Bei Lernprozessen kann diese goldene Regel aber hinderlich sein. Die Fachbegriffe einer neuen Thematik zu lernen ist aufwendig. Kommen zu den Fachbegriffen auch noch deren Synonyme (Ersatzwörter) hinzu, wird der Lernerfolg unnötig erschwert. Zum besseren Verständnis verzichtet diese Schulungsunterlage daher bewusst auf ein Stück sprachliche Vielfalt. Notwendige Fachbegriffe werden aber in angemessenem Umfang verwendet und erklärt.

### **1.7 Wiederholungen**

Wiederholungen sind bei Lernprozessen ein unerlässlicher Bestandteil! Um die erworbenen Kenntnisse zu festigen, sollten Sie diese Schulungsunterlage mindestens zweimal durcharbeiten.

### **1.8 Hervorhebungen**

Schaltflächen und Begriffe, die betont werden sollen, werden in **Fettdruck und kursiv** dargestellt.

Bemerkungen zu einzelnen Arbeitsschritten werden mit einem der folgenden Begriffe eingeleitet:

- **Achtung:** weist auf ein mögliches Problem hin
- **Ergebnis:** beschreibt die Veränderung, die durch den aktuellen Arbeitsschritt eintritt
- **Alternative:** zeigt einen gleichwertigen Weg auf
- **Hinweis:** liefert weitere Erklärungen und Informationen
- **Weiterlesen:** verweist auf weiterführende Erklärungen in dieser Schulungsunterlage

### **1.9 Aufgaben**

Wenden Sie Ihr erlerntes Wissen nach Abschluss dieses Kurses an! Hierzu finden Sie Übungsaufgaben bei den Übungsdateien zu dieser Schulungsunterlage. Das Herunterladen der Übungsdateien wird in Kapitel 7 ausführlich beschrieben.

### **1.10 Hilfe**

Gerne beantworten wir Ihre Fragen zu dieser Schulungsunterlage auch persönlich. Bitte nutzen Sie dafür das Hilfe-Formular unter:

#### **Internet** → **[www.wissenssprung.de](http://www.wissenssprung.de/)** → **Hilfe** → **Hilfe zu Schulungsunterlagen**

Die Bearbeitung Ihres Anliegens erfolgt innerhalb von 48 Stunden während unserer Geschäftszeiten (Mo. bis Fr. von 8:00 bis 18:00 Uhr). Bitte haben Sie Verständnis dafür, dass wir nur Fragen beantworten können, die sich direkt auf die

Inhalte unserer Schulungsunterlagen beziehen. Allgemeine Hilfestellungen rund um den Computer bieten wir an dieser Stelle nicht an.

Nicht alle Fragen können aus der Ferne gelöst werden. Bitte beachten Sie daher, dass wir keinen Rechtsanspruch auf die Lösung von Problemen gewähren können. Es handelt sich hierbei um eine freiwillige Leistung.

### **1.11 Bitte bewerten Sie!**

Haben Sie diese Schulungsunterlage bereits einmal durchgearbeitet und haben Sie viel gelernt? Dann geben Sie bitte eine Bewertung für dieses Buch ab. Sie helfen uns damit, weitere Schulungsunterlagen für Sie zu entwickeln.

Für Ihre Bewertung rufen Sie die Internetseite eines Buchhändlers auf, z. B. www.amazon.de, [www.thalia.de](http://www.thalia.de/) oder [www.mayersche.de](http://www.mayersche.de/) und suchen Sie nach dem Namen der Autoren (Peter Kynast und Christian Roolf) oder der ISBN-Nummer (978-3-74812204-3). Sie können eine Bewertung bei vielen Seiten auch abgeben, ohne das Buch dort gekauft zu haben.

Vielen Dank für Ihre Unterstützung!

### **1.12 Heterogene EDV-Gruppen optimal unterrichten**

Sind Sie EDV-Lehrkraft? Dann wissen Sie, dass EDV-Gruppen selten homogen sind. Guter EDV-Unterricht muss aber die unterschiedlichen Wissensstände aller Teilnehmer/-innen berücksichtigen und die Menschen dort abholen, wo sie

inhaltlich stehen. Die dafür notwendige Binnendifferenzierung ist aber äußerst aufwendig und für die Lehrkräfte oft nicht zu leisten.

Die selbsterklärenden Schulungsunterlagen von Wissenssprung sind speziell für diese Unterrichtsform entwickelt worden. Reduzieren Sie künftig die Anteile des Frontalunterrichts und organisieren und begleiten Sie das eigenständige Lernen. Auf diese Weise können Sie flexibel auf die individuellen Bedarfe eingehen und auch leicht auf unterschiedliche Anwesenheiten reagieren. Die Wissensvermittlung wird effektiver und wird Ihnen und Ihren Teilnehmern viel Freude bereiten.

Nutzen auch Sie dieses seit vielen Jahren erfolgreiche Konzept für Ihren EDV-Unterricht! Sprechen Sie uns an, wir beraten Sie gerne!

Internet → [www.wissenssprung.de](http://www.wissenssprung.de/) → Kontakt oder Telefon: +49 521 61846

### <span id="page-12-0"></span>**Abschnitt 1**

### **Erste Schritte in Word**

#### **Inhalte dieses Abschnittes:**

- Grundlagen zu Word
- Aufbau des Programmfensters
- Texte eingeben und gestalten
- Dokumente speichern, öffnen, ändern und ausdrucken
- Symbole einfügen
- Tabellen einfügen und gestalten
- Texte kopieren und einfügen
- Word kennenlernen

### <span id="page-13-0"></span>**2 Erklärung: Grundlagen**

Word ist ein Textverarbeitungsprogramm der Firma Microsoft. Von allen Programmen zur Verarbeitung von Texten wird Word weltweit am häufigsten eingesetzt. Die Stärken von Word liegen z. B. bei der Erstellung von Briefen, Listen, Tabellen, Berichten, Hausarbeiten, Protokollen, Konzepten, Serienbriefen oder Büchern. Diese Dokumente können Sie auf vielfältige Weise gestalten und mit Inhalten füllen. Neben Bildern, Diagrammen oder Zeichnungen können Sie sogar Videofilme einfügen.

#### **2.1 Das Programmfenster**

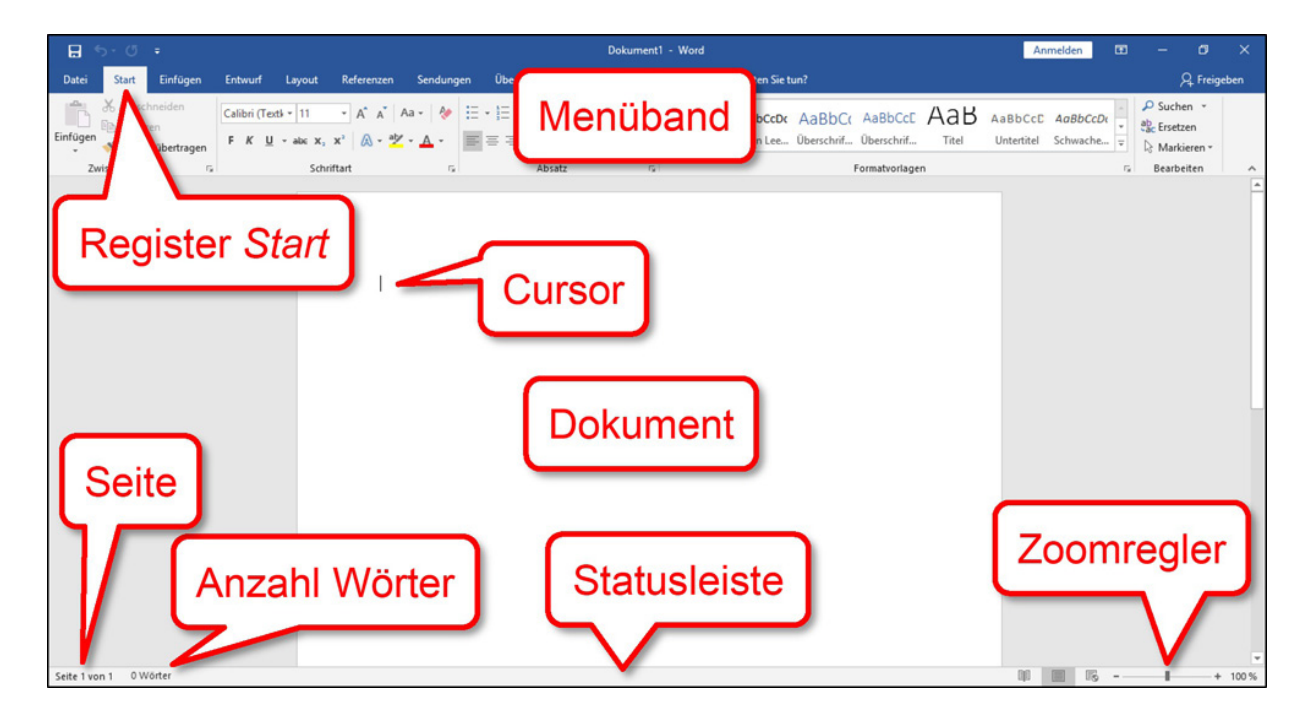

Das Menüband enthält die Befehle zur Gestaltung Ihrer Dokumente. Es ist in verschiedene thematische Register unterteilt. Das Register Start ist zu Anfang immer aktiviert. Es enthält die am häufigsten eingesetzten Befehle.

Der Cursor markiert immer die Stelle, an der das Programm auf Ihre Texteingabe wartet. Mit dem Cursor (gesprochen: Körser) können Sie Texte eingeben und löschen. Der deutsche Begriff für den Cursor lautet Einfügemarke. Er markiert die Stelle, wo Sie Buchstaben oder andere Inhalte einfügen.

Die Statusleiste zeigt Ihnen Informationen zu Ihrem Dokument an. Sie befindet sich ganz unten im Programmfenster von Word. Links in der Statusleiste können Sie die Seite ablesen, auf der Sie sich gerade befinden. Daneben wird die Anzahl der eingegebenen Wörter angezeigt. Rechts in der Statusleiste befindet sich der Zoomregler. Damit können Sie die Vergrößerung des Dokumentes einstellen.

### <span id="page-15-0"></span>**3 Anleitung: Brief erstellen**

Sie bekommen von Ihrer Krankenkasse eine Rückerstattung. In einem kurzen Brief teilen Sie dem Unternehmen Ihre Kontodaten mit.

### **3.1 Neue Inhalte**

- <span id="page-15-1"></span>Öffnen von Word
- <span id="page-15-2"></span>• wichtige Tasten für die Texteingabe
- <span id="page-15-3"></span>Zeilenabstände verringern
- <span id="page-15-4"></span>• Texte eingeben und gestalten
- <span id="page-15-5"></span>Dokumente speichern, öffnen, ändern und ausdrucken

### **3.2 Anleitung**

Folgen Sie den Anweisungen dieser Anleitung. Alle Vorgänge werden Schritt für Schritt erklärt.

#### **3.2.1 Öffnen von Word**

Word kann auf verschiedenen Wegen gestartet werden. Der folgende Standardweg kann auf jedem Computer mit Windows 10 und Word 2016 durchgeführt werden.

1. Klicken Sie in der Taskleiste auf die Schaltfläche **Start**

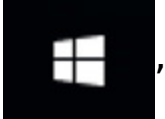

, um das Startmenü zu öffnen.

2. Setzen Sie die Maus in die Programmliste, ohne zu klicken.

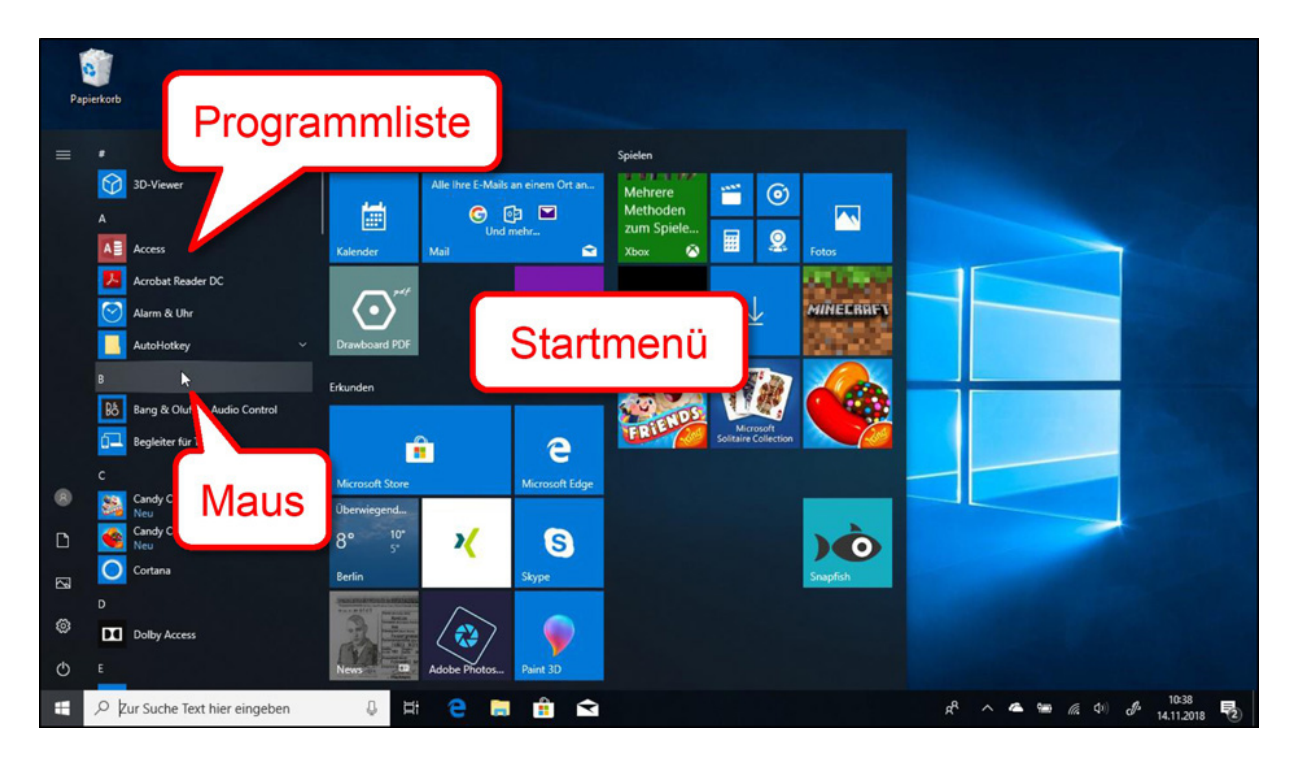

**Hinweis:** Das Setzen der Maus auf ein Objekt wird auch **Zeigen** genannt. Beim Zeigen erfolgt kein Klick.

3. Drehen Sie das Mausrad nach hinten, bis Sie den Eintrag **Word** sehen.

**Hinweis:** Die Liste ist alphabetisch sortiert. Das Drehen des Mausrades wird Scrollen genannt.

4. Klicken Sie im Startmenü auf den Menüpunkt **Word**, um das Programm Word zu öffnen.

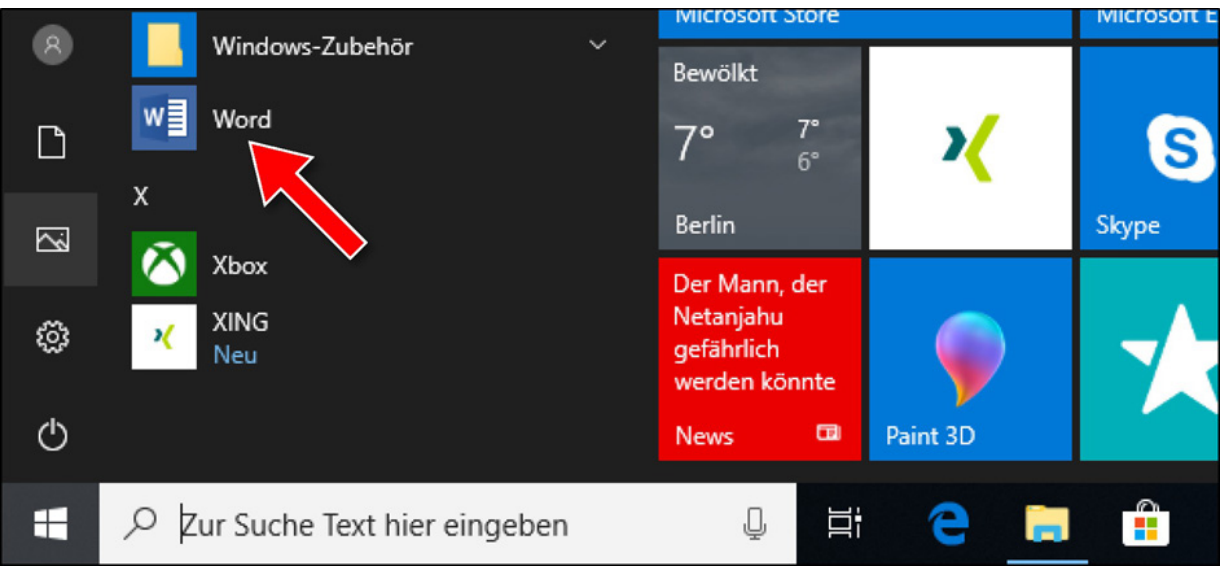

**Ergebnis:** Nach dem Öffnen ist der Startbildschirm von Word zu sehen.

**Hinweis:** Der einfache Klick mit der linken Maustaste ist der Standardklick. Ein Doppelklick darf nur in bestimmten Situationen ausgeführt werden! Andernfalls kann dies zu Fehlern führen. In dieser Unterlage werden Sie immer darauf hingewiesen, wenn ein Doppelklick ausgeführt werden muss.

**Weiterlesen:** Lesen Sie hierzu auch Kapitel 14, Seite →.

5. Klicken Sie im Startbildschirm von Word auf die Schaltfläche **Leeres Dokument**, um ein neues Dokument zu erzeugen.

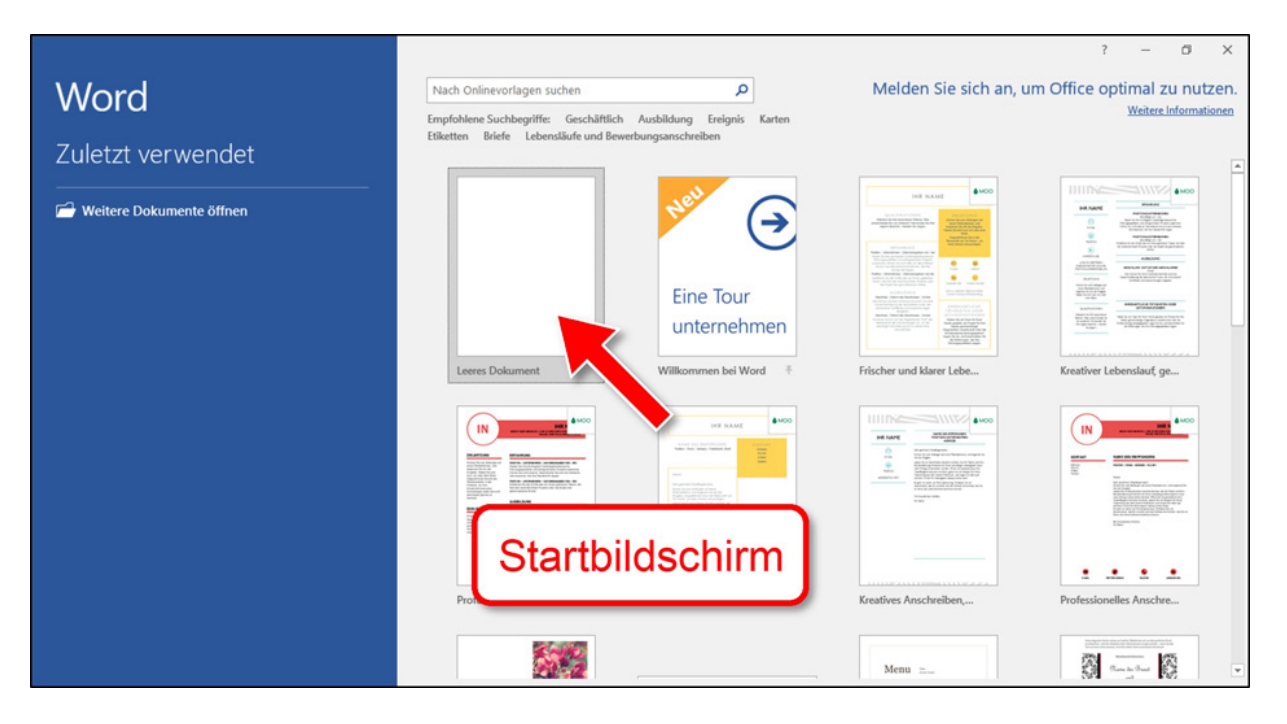

**Achtung:** Computer sind sehr unterschiedlich eingestellt. Wenn bei Ihnen der Startbildschirm nicht angezeigt wird, überspringen Sie diesen Arbeitsschritt. Sollte beim Öffnen von Word vor dem Startbildschirm ein weiteres Fenster erscheinen, lesen Sie zuerst das Kapitel 13 - Erklärung: Der erste Start von Word.

#### **3.2.2 Wichtige Tasten für die Texteingabe**

6. Betrachten Sie die Tastatur. Einige Tasten sind bei der Texteingabe besonders wichtig.

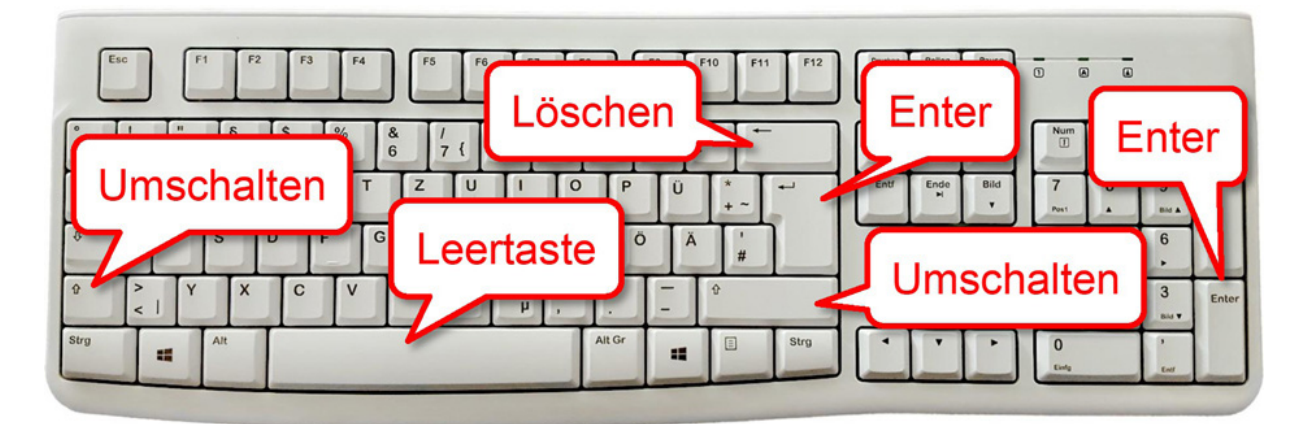

**Hinweis:** Die Taste Enter | ⊣ fügt neue Zeilen ein. Enter ist auf vielen Tastaturen doppelt vorhanden. Die beiden Tasten sind völlig identisch aber auf vielen Tastaturen unterschiedlich beschriftet. Mit Umschalten erzeugen Sie Großbuchstaben. Auch diese Taste ist doppelt vorhanden. Die Leertaste | Fügt Abstände zwischen den Wörtern ein. Löschen löscht das Zeichen links vom Cursor.

#### **3.2.3 Zeilenabstände verkleinern**

In Word sind große Zeilenabstände voreingestellt. Briefe werden aber meistens nur mit einfachem Zeilenabstand geschrieben. Die großen Abstände werden nachfolgend zuerst sichtbar gemacht und anschließend verkleinert.

7. Geben Sie das Wort **Hallo** ein.

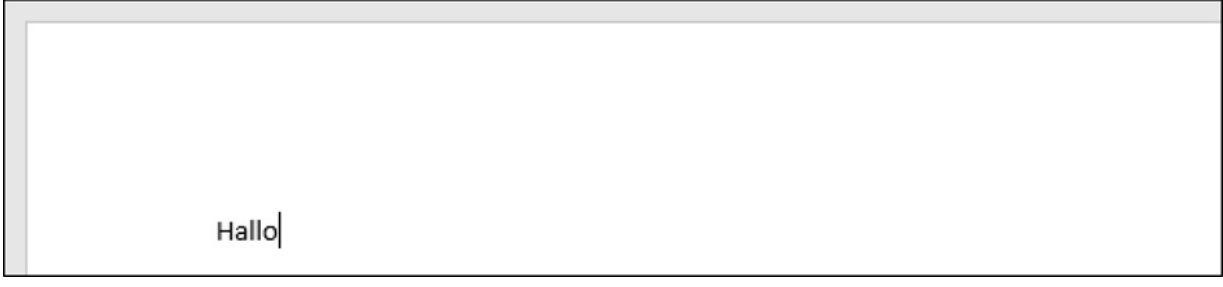

8. Drücken Sie die Taste Enter  $\left| \right. \leftarrow \right|$  um eine neue Zeile einzufügen.

**Hinweis:** Die Taste Enter wird auch **Return** oder **Eingabe** genannt.

9. Geben Sie das Wort **Hallo** erneut ein und betrachten Sie das Ergebnis.

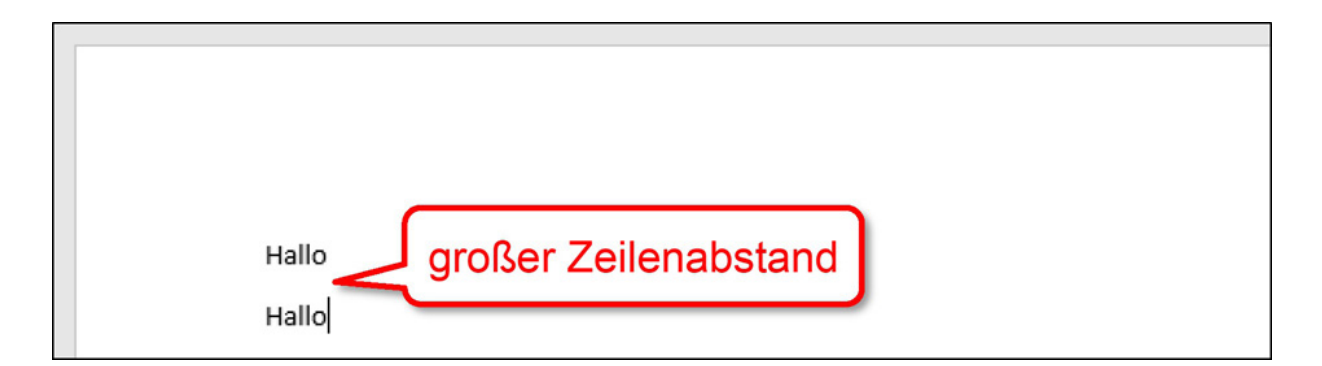

**Ergebnis:** Die Zeilen haben einen großen Abstand.

10. Halten Sie die Taste Löschen  $\left| \leftarrow \right|$  gedrückt, bis der ganze Text wieder gelöscht ist.

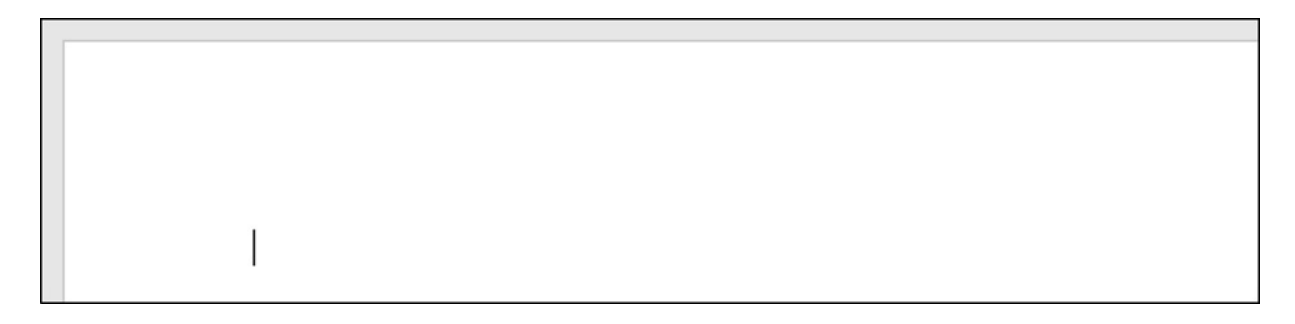

**Hinweis:** Fast alle Tasten verfügen über eine Wiederholfunktion. Durch längeres Festhalten einer Taste wird die Wiederholfunktion aktiviert.

11. Klicken Sie auf die Schaltfläche **Kein Leerraum**, um den Zeilenabstand zu verringern.

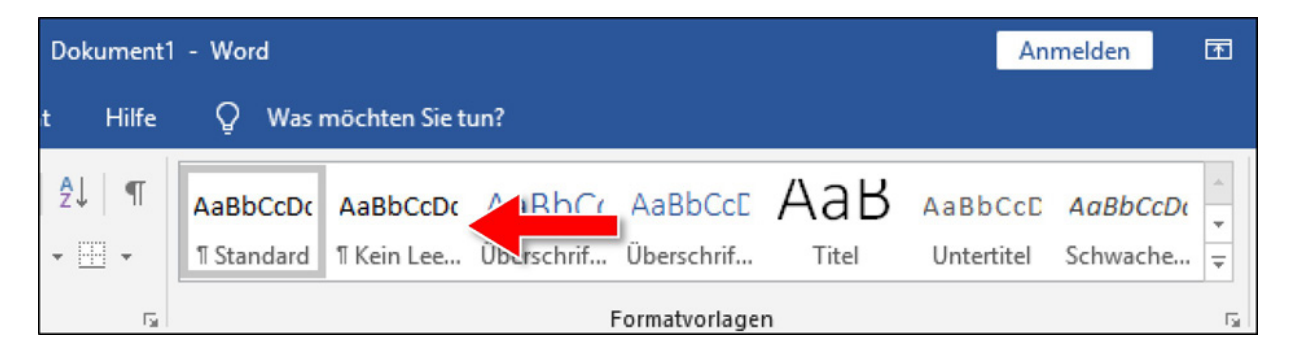

**Hinweis:** Durch die Schaltfläche **Kein Leerraum** werden die Zeilenabstände verkleinert.

12. Geben Sie den Namen **Andrea Beispiel** ein.

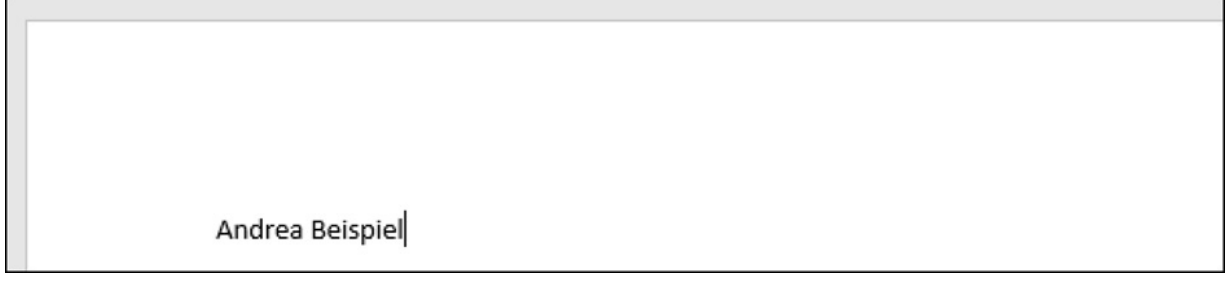

13. Drücken Sie die Taste Enter  $\left| \right|$  um eine neue Zeile einzufügen.

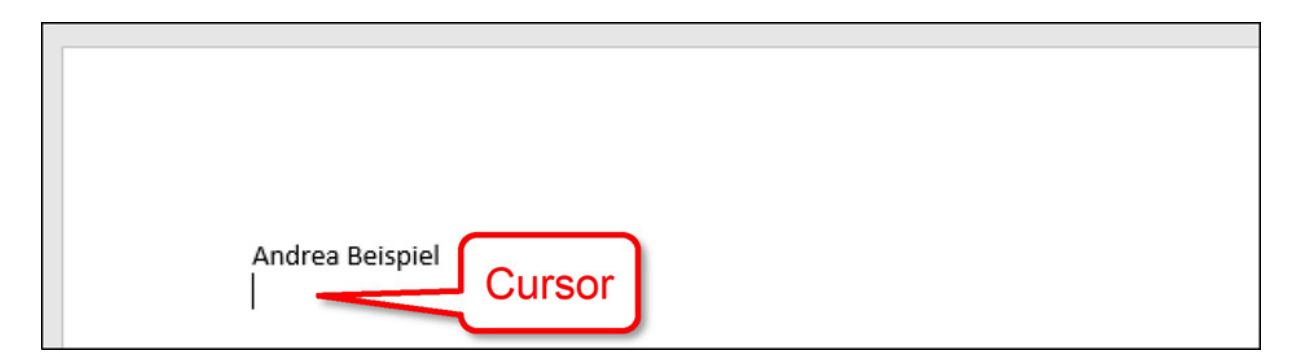

**Hinweis:** Die Begriffe **Zeile** und **Absatz** sind an dieser Stelle austauschbar. Die Anweisung könnte auch lauten: Drücken Sie die Taste Enter, um einen neuen Absatz einzufügen. Es gibt aber auch Unterschiede zwischen den beiden Begriffen.

**Weiterlesen:** Lesen Sie hierzu Kapitel 16, Seite →.

14. Geben Sie **Feldstraße 23** ein und achten Sie auf den Zeilenabstand.

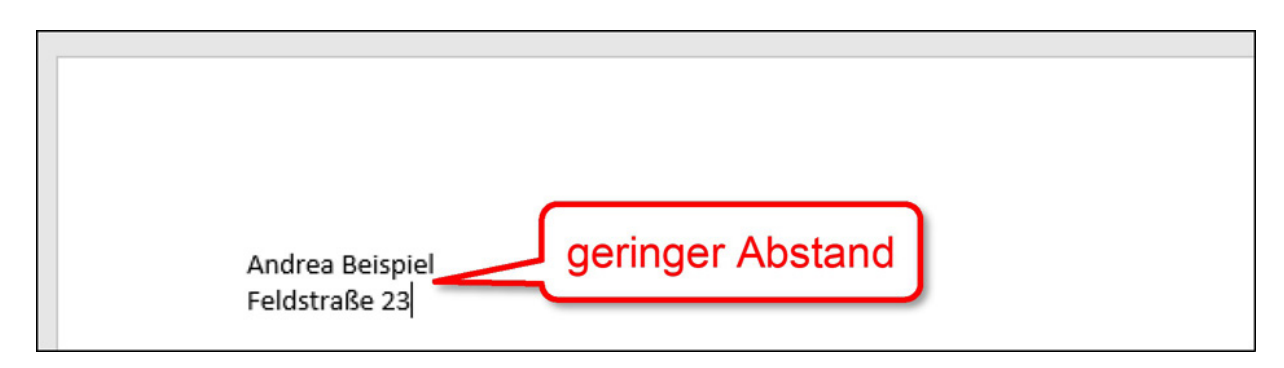

**Ergebnis:** Die Einstellung **Kein Leerraum** hat den Abstand zwischen den Zeilen verringert. Da diese Einstellung ganz zu Anfang vorgenommen wurde, überträgt sie sich automatisch auf alle nachfolgenden Zeilen.

15. Erfassen Sie den restlichen Text, wie er auf der nächsten Seite abgebildet ist.

**Hinweis:** Die Anzahl der Leerzeilen lesen Sie links im Seitenrand ab. Das Euro-Zeichen **€** erzeugen Sie mit der Tastenkombination  $\overline{A}$  alt Gr und  $\overline{E}$ .